[Microsoft365]Web メール(Outlook on the Web)利用手順(学生)

令和 5 年 8 月 1 日 情報センター

このマニュアルでは Outlook on the Web を使用して、メールを利用する手順を説明します。 ※Microsoft Edge や Safari 等の Web ブラウザー(ホームページ閲覧ソフト)を使用して、メ ールを見たり送信したりする方法で、一般的に Web メールと言われます。

<Microsoft365 アクセスおよびサインイン方法>

① 本学の「福科大&関女どこでもキャンパス」から開く場合(おすすめ) まず、ブラウザでアドレス欄に以下を入力して、Enter キーを押します。

# http://dc.kwc.ac.jp

「福科大&関女どこでもキャンパス」が開きますので、このページをお気に入りに登録し ておきます。

この中の「Microsoft365」をクリックします。

← → C A 保護されていない通信 | dc.kwc.ac.jp

福科大&関女

クラウド

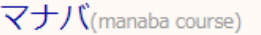

 $\mathbb{Z}$   $\Box$  / (UNIVERSAL PASSPORT)

求人検索NAVI

Microsoft365(Outlook.OneDrive.Teams.Stream)

② Microsoft365 のアドレスを直接入力する場合

ブラウザのアドレス欄に直接以下を入力してアクセスします。

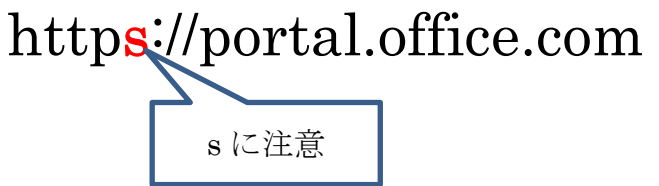

Microsoft365のページが開いたら、「玉手山学園情報システム共通ID パスワード通知書」 に記載のメールアドレス(学生番号@tamateyama.ac.jp)を入力して、「次へ」をクリック。

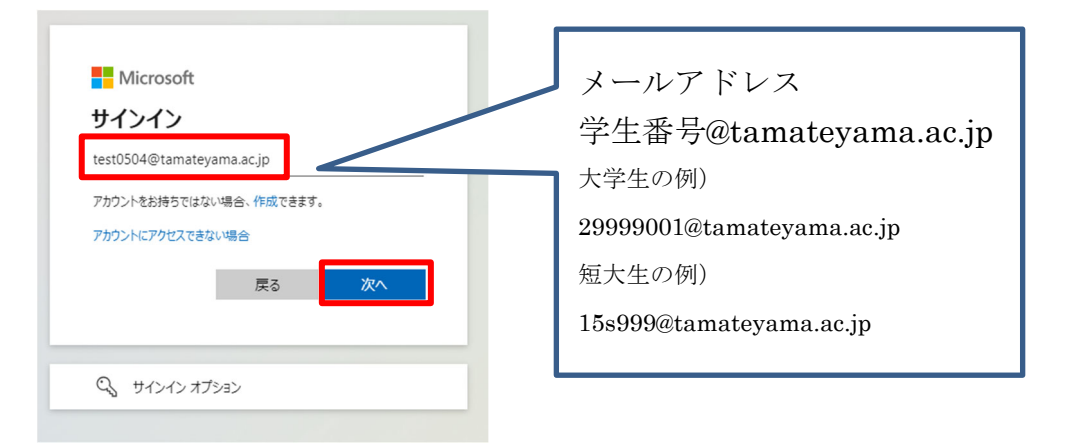

パスワードを入力して、「サインイン」ボタンをクリックします。

「サインインの状態を維持しますか?」で「いいえ」または「はい」を選択します。 ※自分の PC であれば「はい」を選択していただいて結構です。

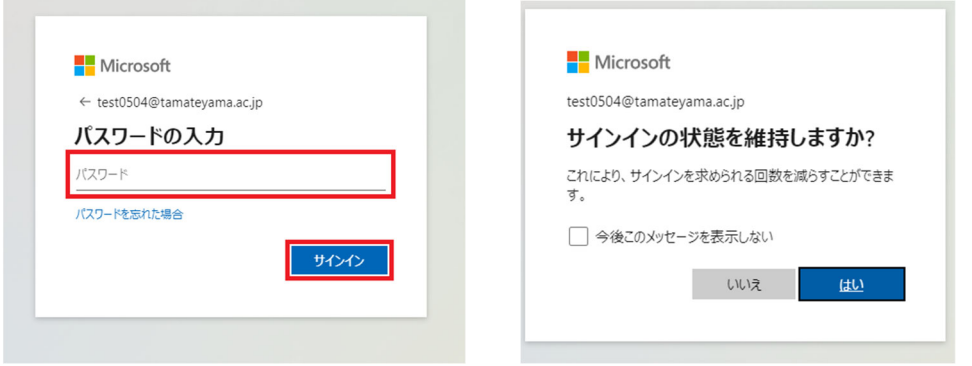

左上のアプリ起動ツールから「Outlook」を開きます。

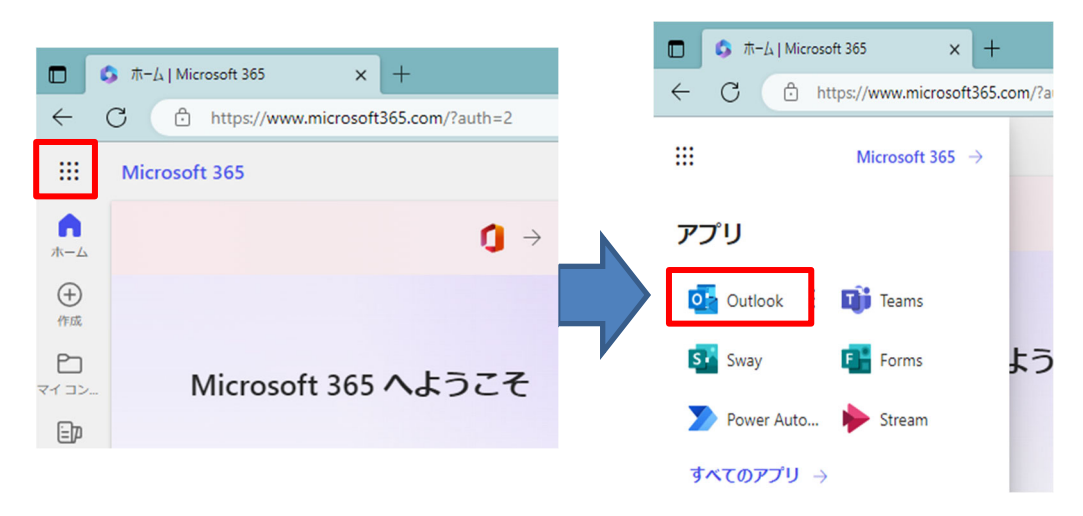

## <メッセージを確認する>

1. フォルダー下の「受信トレイ」が選択されていることを確認します。

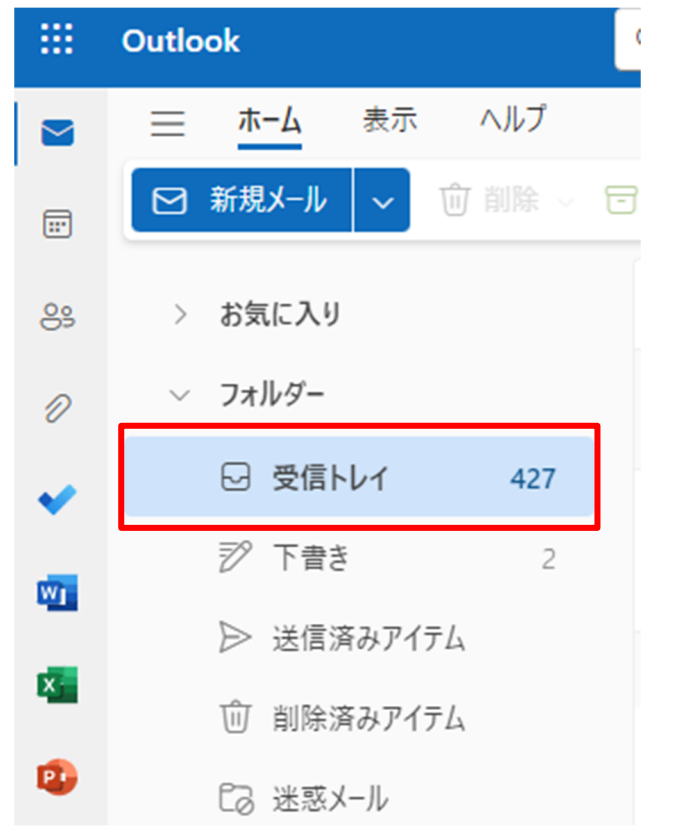

2. 確認したいメッセージをクリックすると右側にメッセージ内容が表示されます。

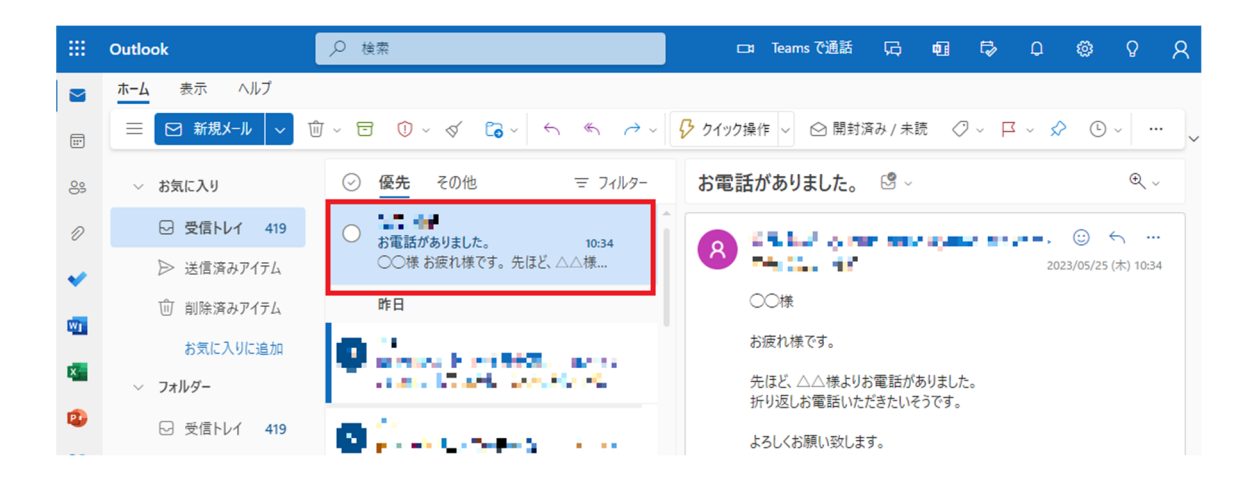

## <返信する>

1. 返信したいメッセージを表示します。

#### 全員に返信する場合

メッセージ内容の上部にある「全員に返信」ボタンをクリックします。

送信者のみに返信する場合

メッセージ内容の上部(或いは下部)にある「返信」ボタンをクリックします。

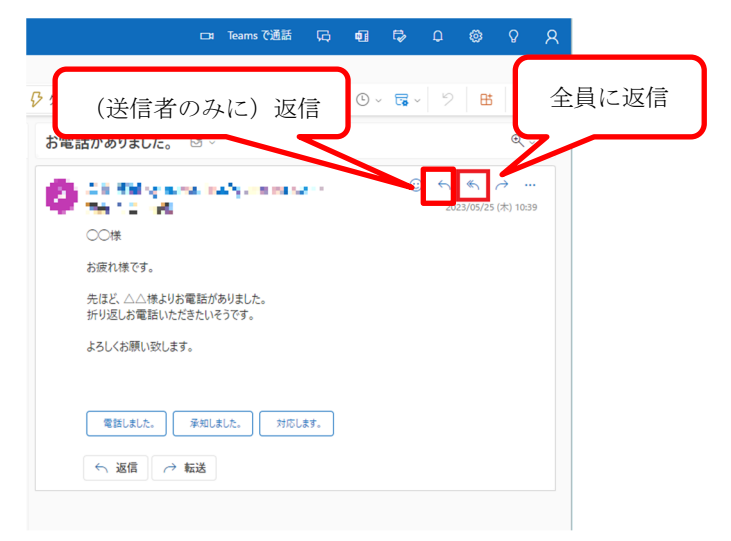

2.メッセージを入力し、「送信」ボタンをクリックします。

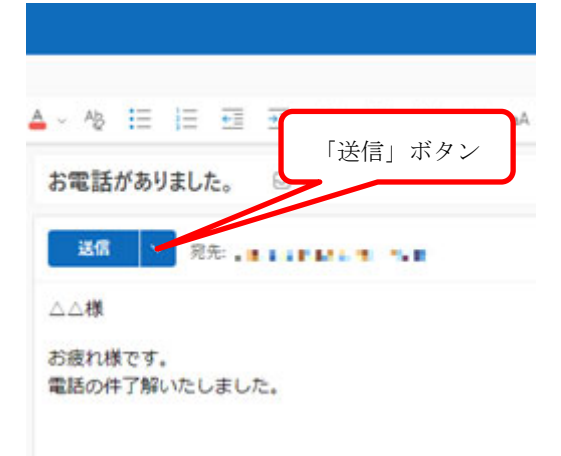

#### <新しいメッセージを作成する>

1. 「新規メール」ボタンをクリックしメッセージ新規作成画面を表示させ、宛先メー ルアドレス、件名、メッセージ内容を入力した後、「送信」を押します。

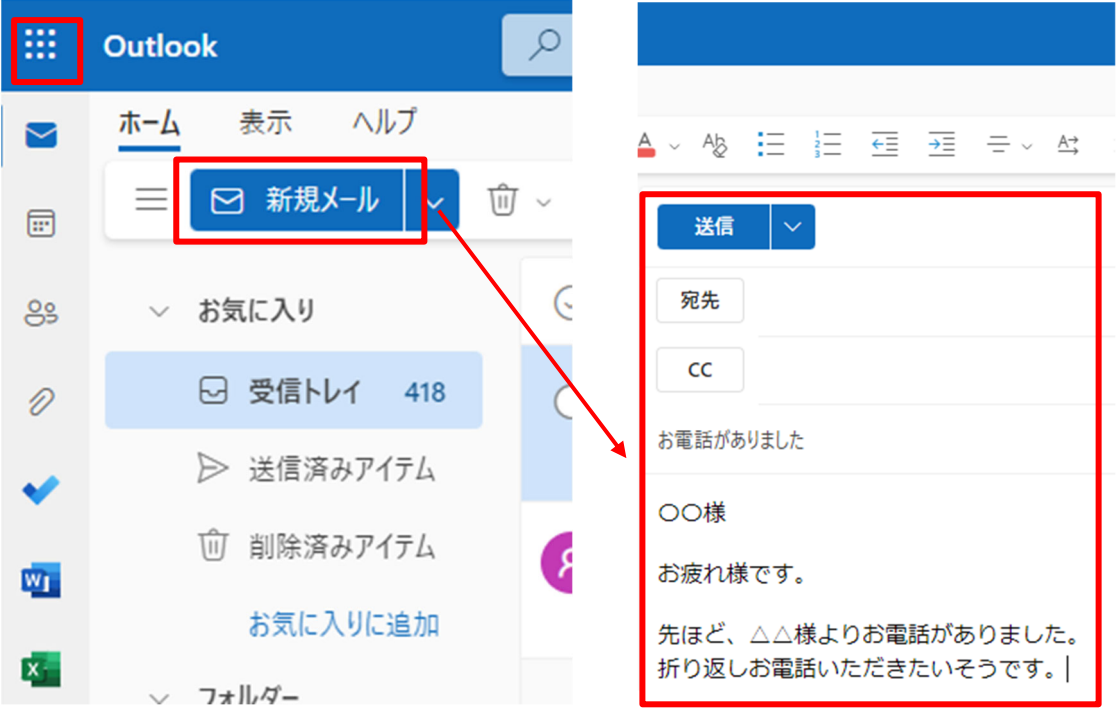

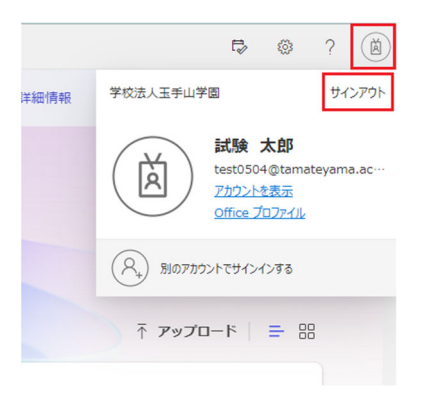

終了する場合、ウィンドウ右上のアイコンより、「サ インアウト」を必ず選択してください。

以上